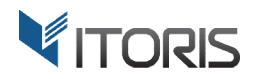

# extension for Magento2 **Pending Registration ending Registration**

# User Guide

version 1.0

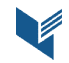

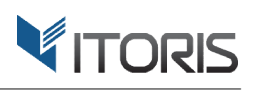

# **Contents**

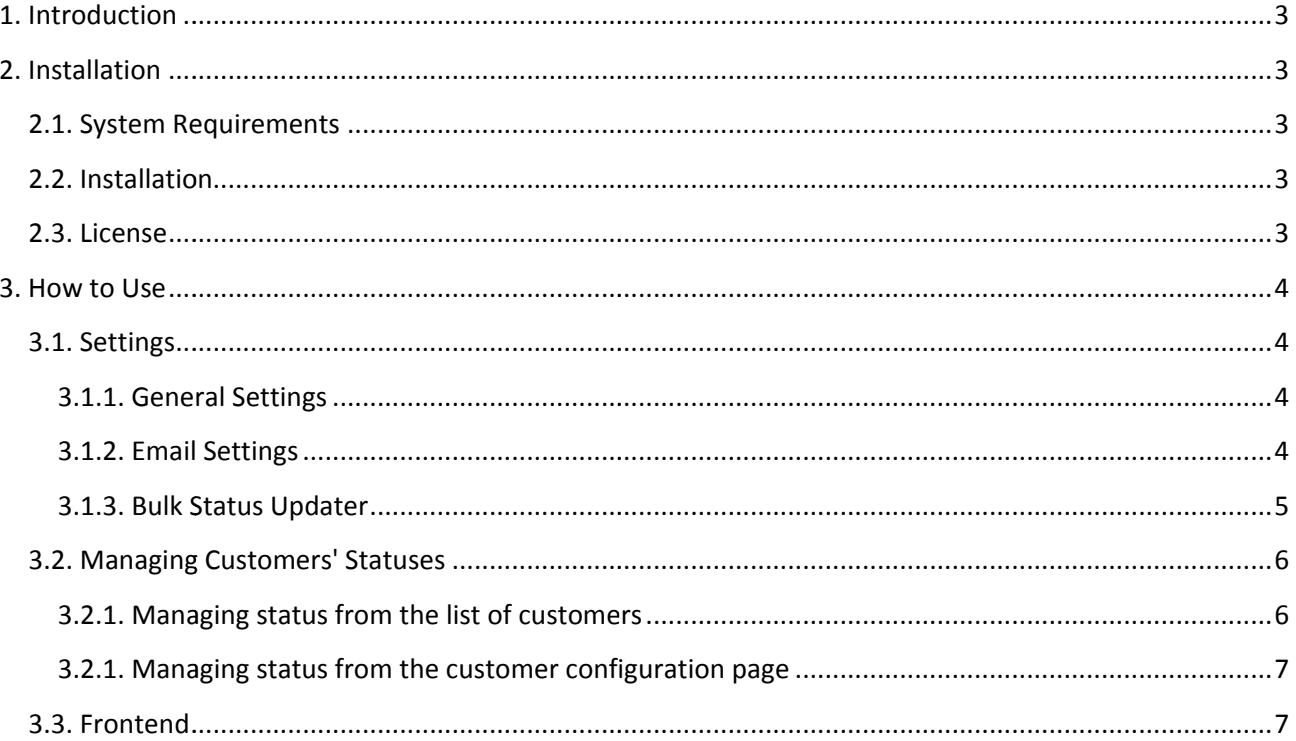

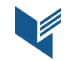

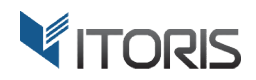

# **1. Introduction**

The document is a User Guide for extension Pending Registration created for Magento2 websites. It describes the extension functionality and provides some tips for a quick start.

The purpose of the Pending Registration extension is to allow the web store administrator manually approve customers' registrations. Upon registration the customer's account gets the Pending status. Administrator either Approves the account or Declines it. Until approved the customer can't log in.

# **2. Installation**

## **2.1. System Requirements**

The extension requires Magento 2.x

## **2.2. Installation**

The extension is provided as a .zip archive with the source code and the installation instructions.

Unpack the source code into **/app/code/Itoris/Itoris\_PendingRegistration/** folder on your server. And run the following commands in the SSH console:

php bin/magento module:enable --clear-static-content Itoris PendingRegistration php bin/magento setup:upgrade

Then log into Magento backend and flush cache in System -> Cache Management -> Flush Magento Cache

If you experience any issues with the extension installation please contact us here https://www.itoris.com/contact https://www.itoris.com/contact-us.html

#### **2.3. License**

The extension has full open source code. One license/purchase can be used on a single production Magento2 website and its development instances. The extension can be customized for the license owner needs. Redistribution of the extension or its parts is not allowed. Please read more details here https://www.itoris.com/magento https://www.itoris.com/magento-extensions-license.html nces. The extension can be customized for the license owner<br>arts is not allowed. Please read more details here -<br><u>license.html</u><br>Page | 3

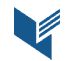

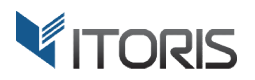

# **3. How to Use**

## **3.1. Settings**

#### **3.1.1. General Settings**

General settings are available following STORES -> Settings -> Configuration -> ITORIS EXTENSIONS -> **Pending Registration -> General**.

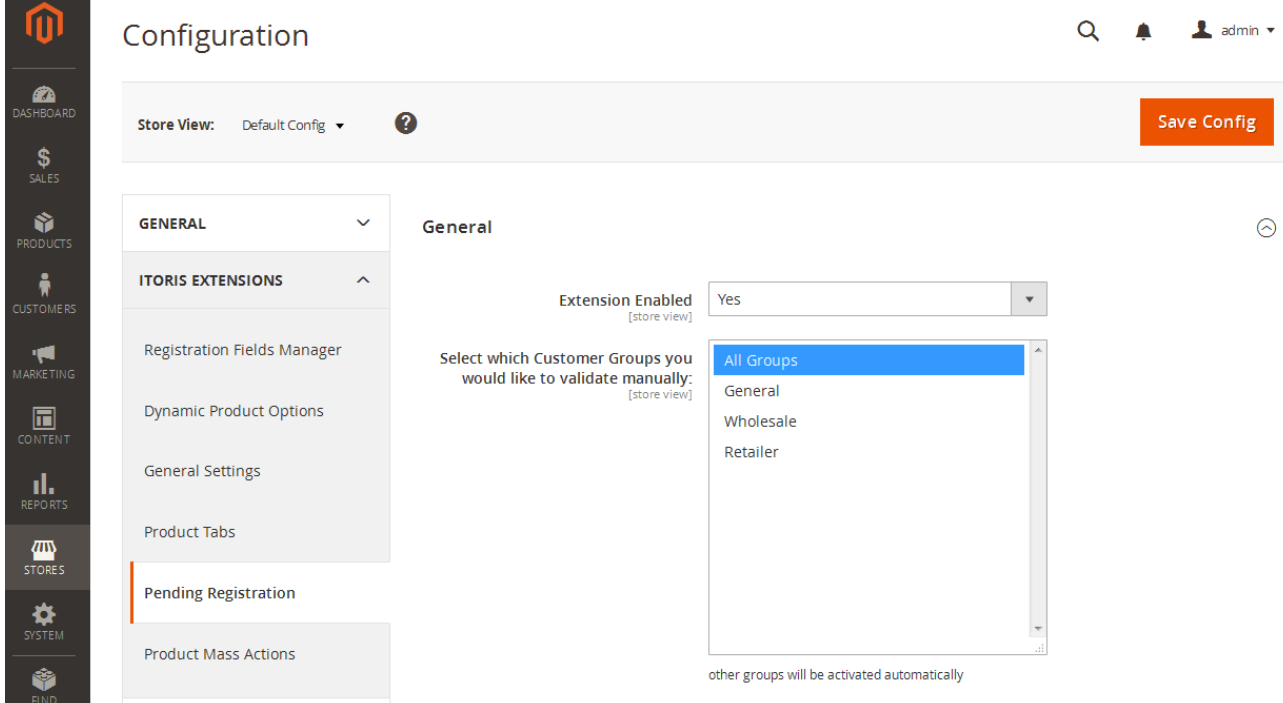

Extension Enabled - Yes/No. Enables or disables the extension functionality.

**Select which Customer Groups you would like to validate manually (multi-select). By default all customer Select which Customer Groups you would like to validate manually** (multi-select). By default all customer<br>groups will be validated manually. But you can set it to auto-approve specific groups. For instance, enable the manual approval for the wholesalers and let the general customers be approved automatically.

#### **3.1.2. Email Settings**

The extension sends 4 types of emails:

- 1. Notification to admin when new registration requires moderation
- 1. Notification to admin when new registration requires moderation<br>2. Notification to the customer when their registration requires moderation
- 3. Notification to the customer once the registration has been approved
- 4. Notification to the customer if the registration has been declined

All the emails can be customized and configured individually. the emails

The email settings are available following **STORES -> > Settings -> Configuration -> ITORIS EXTENSIONS -> Pending Registration -> Events**.

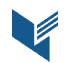

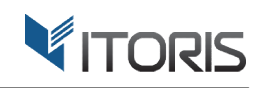

ᢙ

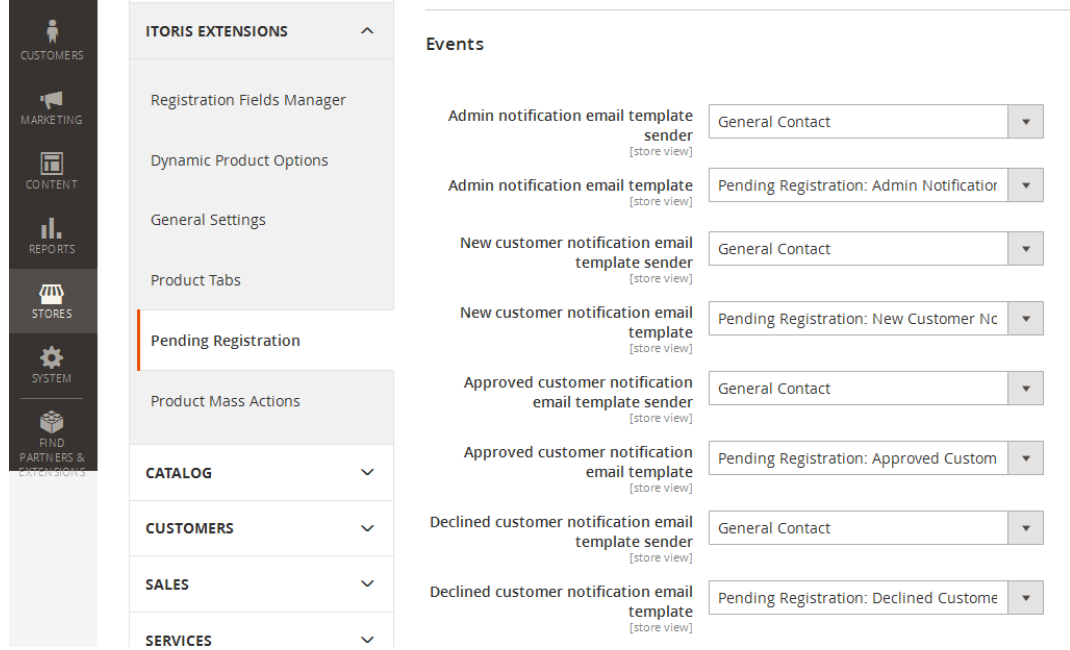

Admin notification email template sender. Select the sender the email will be sent from. You can edit senders following **STORES -> Settings -> Configuration -> GENERAL -> Store Email Addresses**

Admin notification email template. Here you can either disable this notification type (select "Disabled") or select the default email template provided with the extension, or select your custom email template. You can create a custom email template following MARKETING -> Communications -> Email Templates

New customer notification email template sender. Select the sender the email will be sent from.

New customer notification email template. Here you can either disable this notification type (select "Disabled") or select the default email template provided with the extension, or select your custom email template.

Approved customer notification email template sender. Select the sender the email will be sent from.

Approved customer notification email template. Here you can either disable this notification type (select "Disabled") or select the default email template provided with the extension, or select your custom email template.

Declined customer notification email template sender. Select the sender the email will be sent from.

**Declined customer notification email template**. Here you can either disable this notification type (select "Disabled") or select the default email template provided with the extension, or select your custom email template.

#### **3.1.3. Bulk Status Updater**

You can update the status for all existing customers following **STORES -> Settings -> Configuration -> ITORIS EXTENSIONS -> Pending Registration > -> Existing users xisting** 

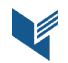

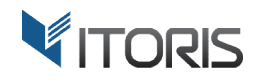

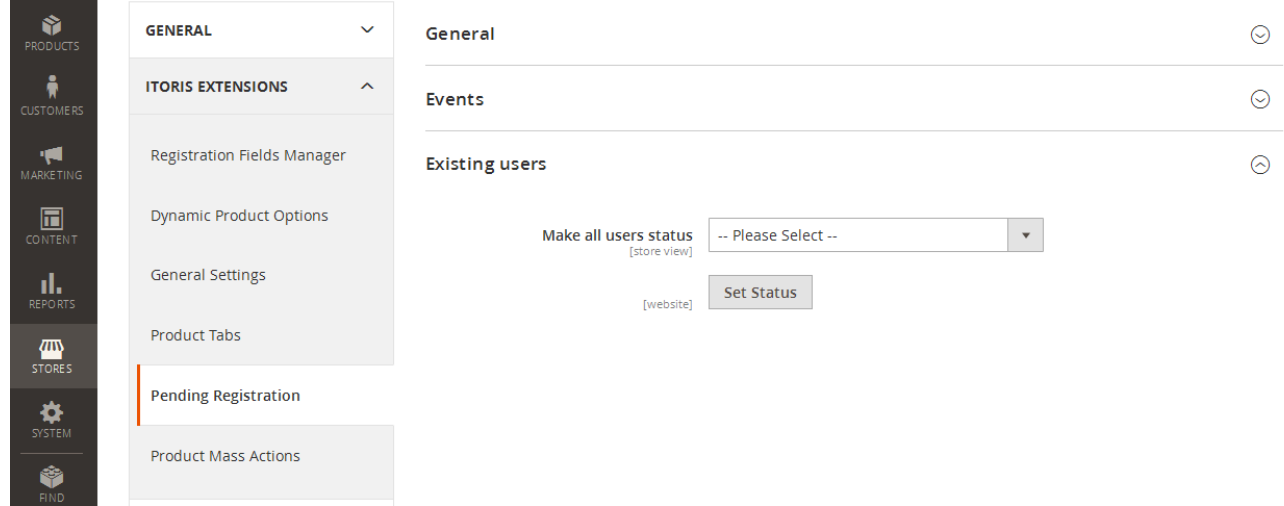

Make all users status. Choose either Pending or Approved and click "Set Status". The status will be applied to all customers currently available in the system.

#### **3.2. Managing . Customers' Statuses**

#### **3.2.1. Managing status from the list of customers ustomers**

The extension adds another column "Status" to the list of customers **CUSTOMERS -> All Customers**.

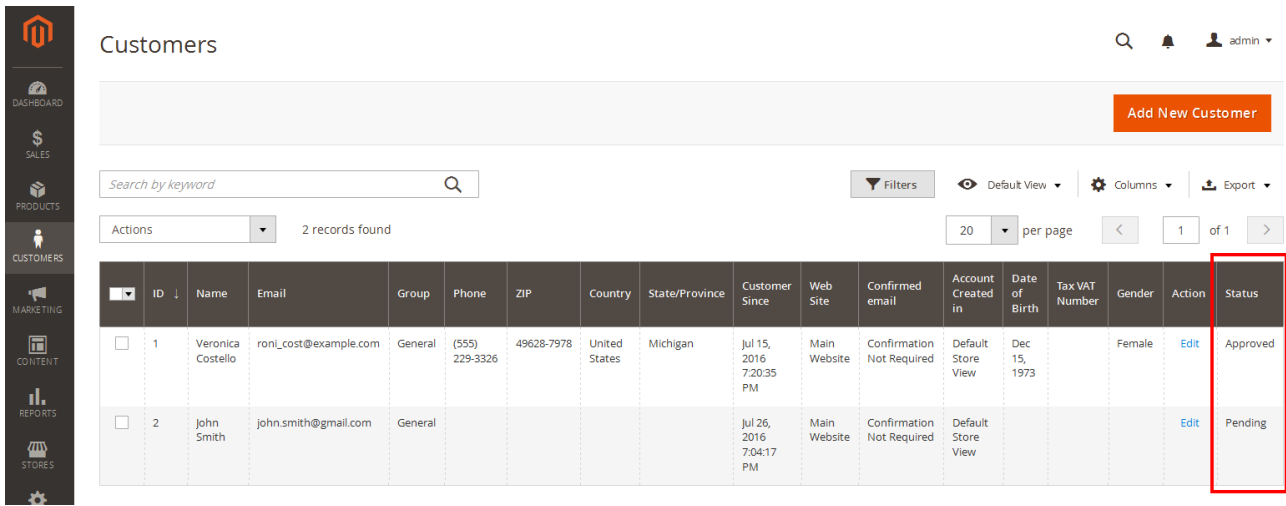

You can reorder the column if needed by dragging it. Or hide it using the grid Columns configuration. To edit the customer's status in the grid click on the status cell.

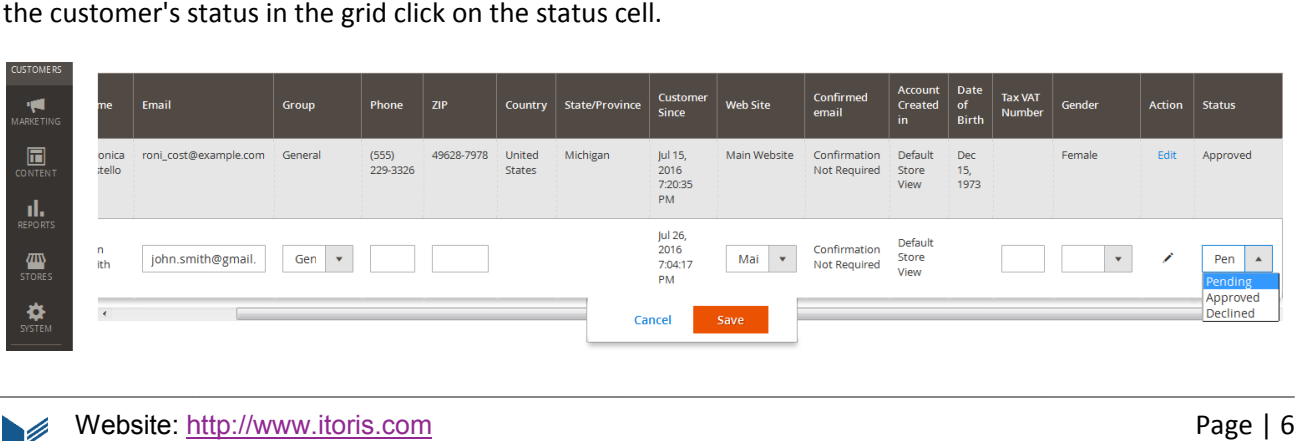

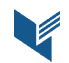

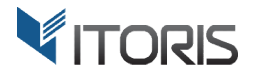

Choose the new status and click "Save". The email notification will be sent to the customer automatically.

#### **3.2.1. Managing status from the customer configuration page**

You can also manage the status from the customer configuration page CUSTOMERS -> All Customers -> **{customer} -> Account Activation**

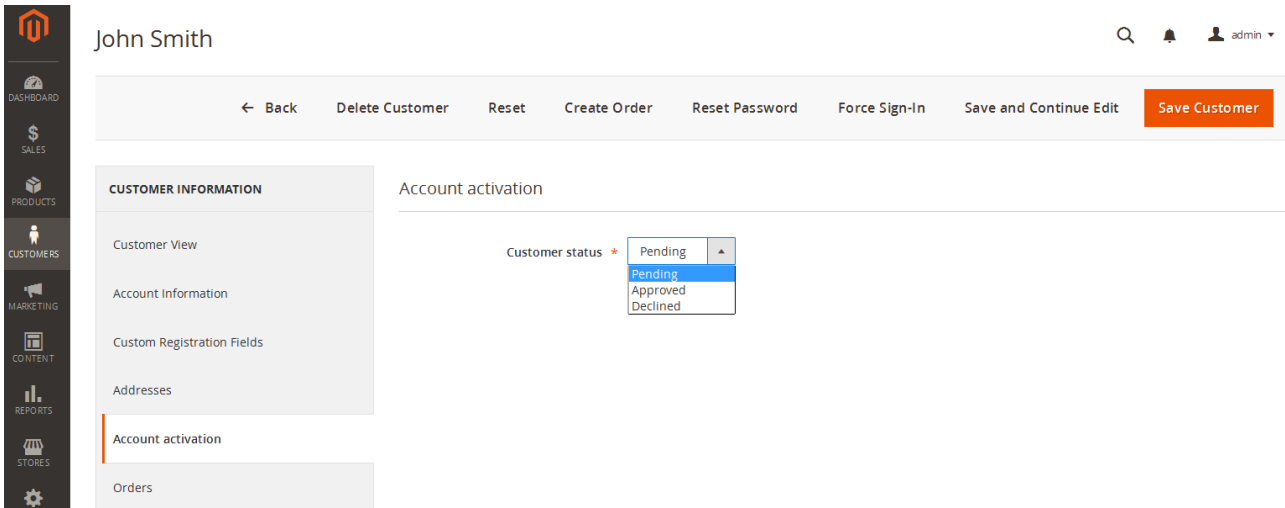

Choose the new status and click "Save Customer". The email notification will be sent to the customer automatically.

#### **3.3. Frontend**

Upon registration message "Thank you for registration. Your account requires moderation before you can login." appears.

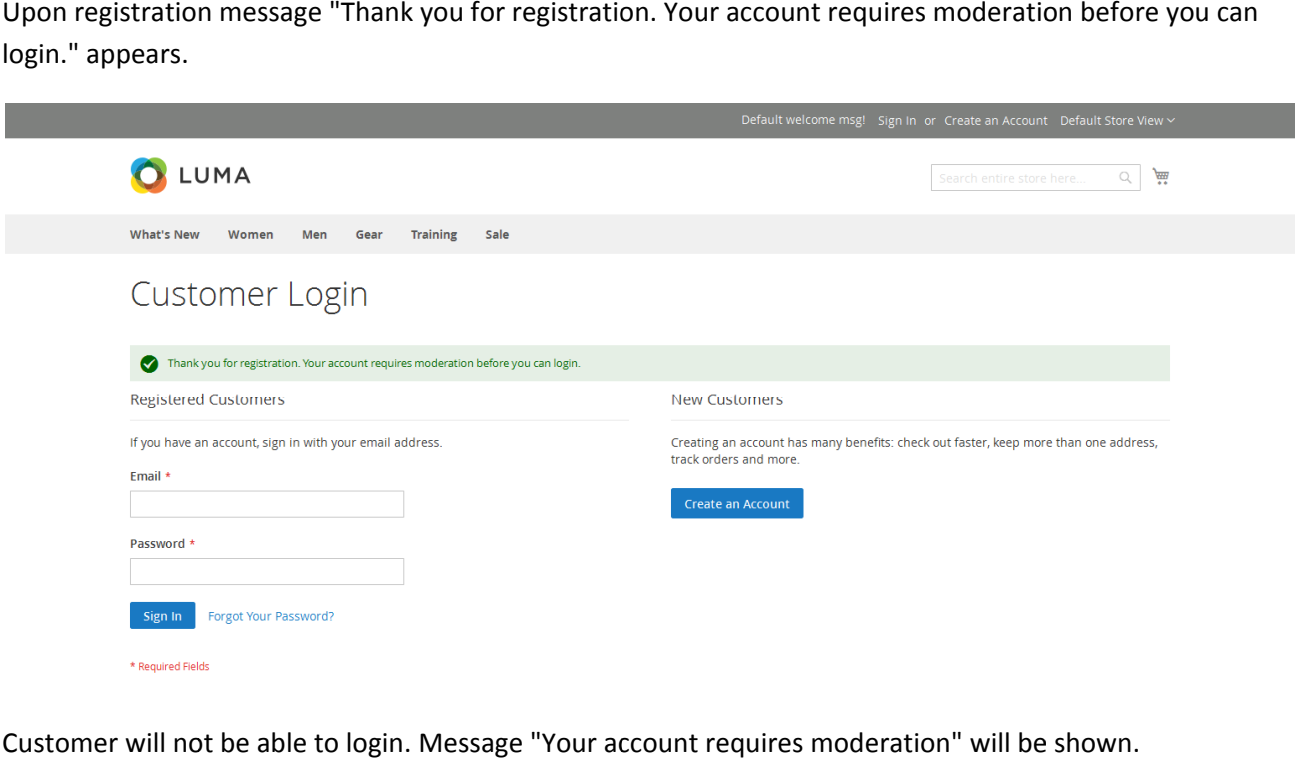

Customer will not be able to login. Message "Your account requires moderation

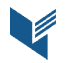

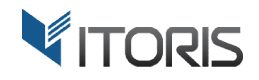

# Customer Login

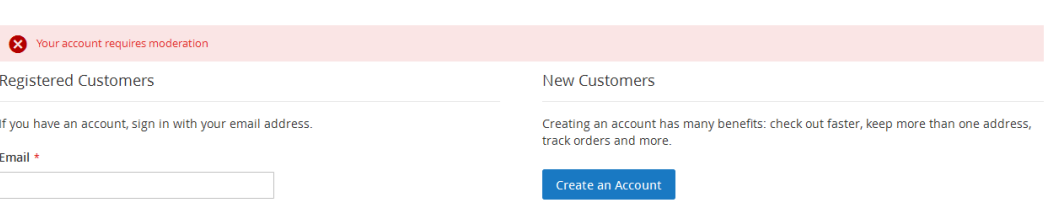

If the customer's registration was declined message "Your registration has been declined. Please contact the site administrator for more details" will be shown.

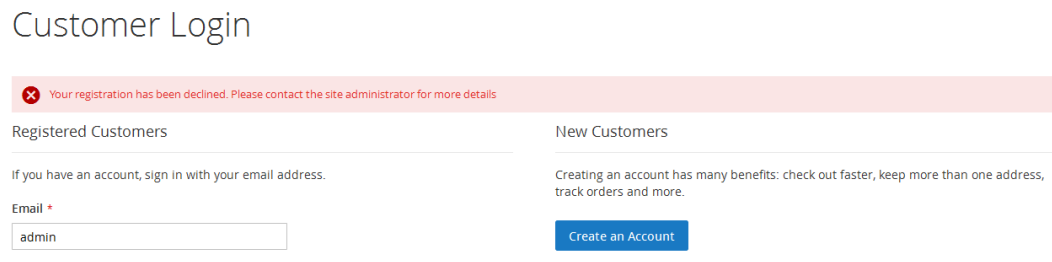

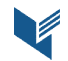